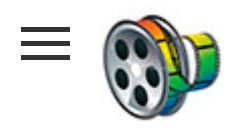

Видеоредактор от Microsoft

ГЛАВНАЯ » ПОМОЩЬ

# Как пользоваться Windows Movie Maker — возможности и описание

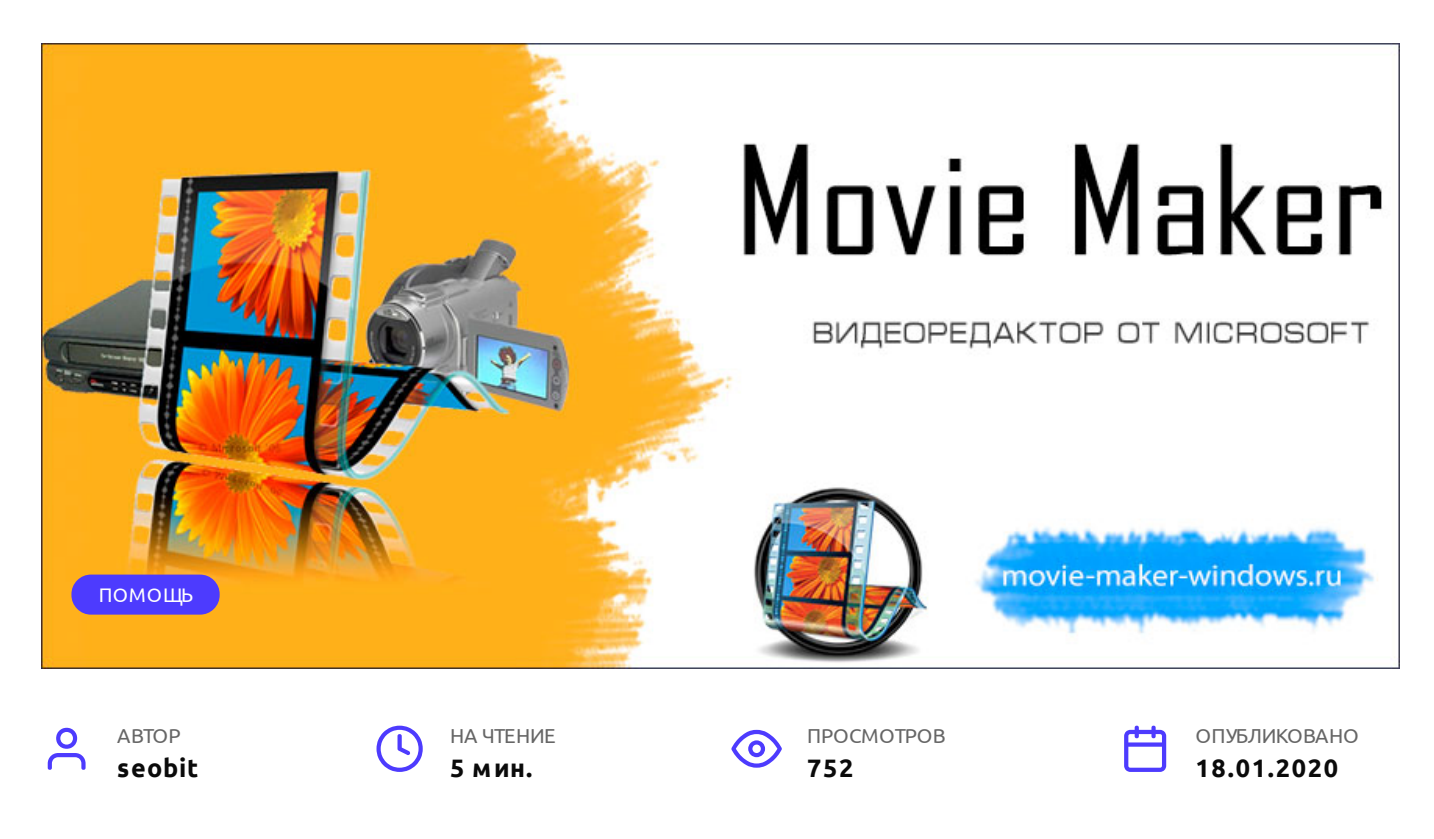

Windows Movie Maker – это бесплатный редактор, в который встроены основные инструменты для работы с видео. Рассмотрим, как пользоваться Windows Movie Maker, как создавать качественные видеоролики, слайдшоу или презентации в считанные минуты.

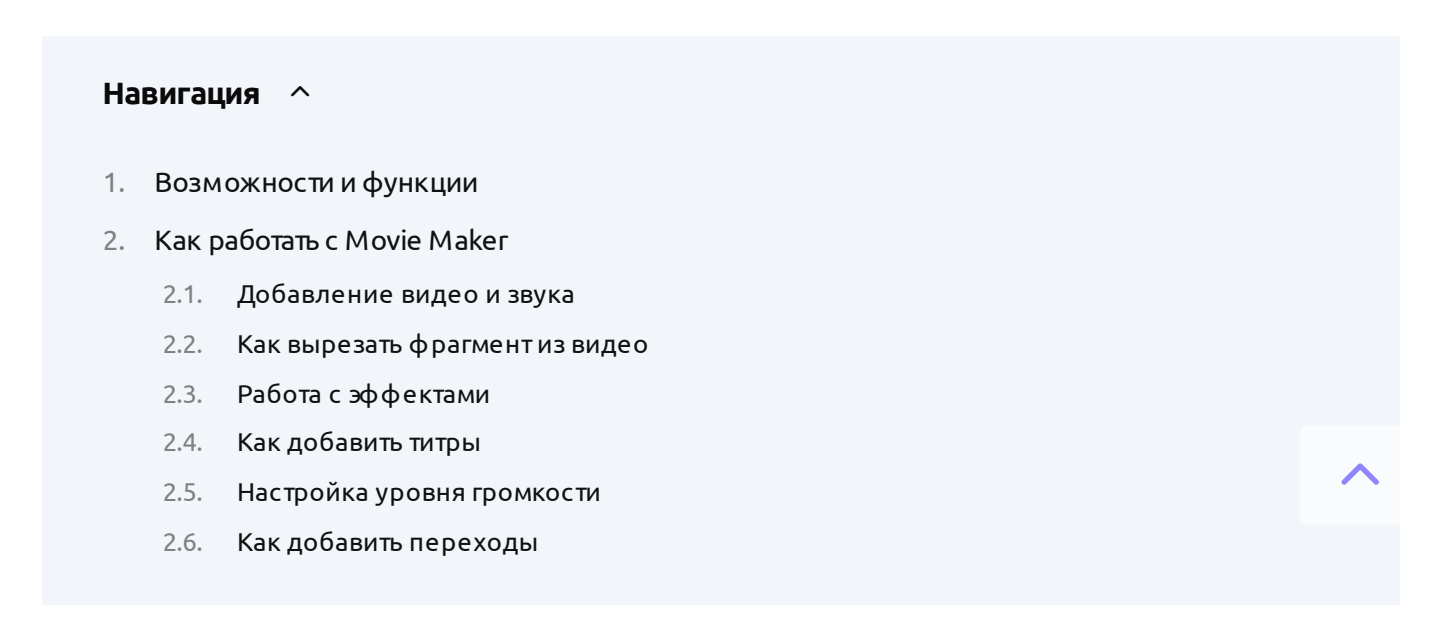

# <span id="page-1-0"></span>Возможности и функции

Что это за программа – Windows Movie Maker? Это простой и функциональный видеоредактор от компании Microsoft. Продуктуже не поддерживается, но продолжаетпользоваться популярностью ввиду понятного интерфейса и простоты в работе.

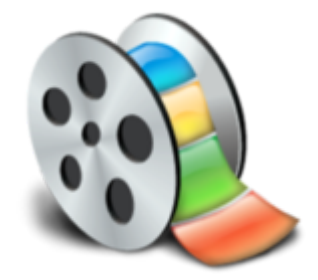

Существуетобновленная версия редактора – Киностудия Windows. Софтпредназначен для неопытных пользователей для простого и быстрого монтирования роликов.

Возможности программы следующие:

- монтирование и создание простых видео файлов или изображений, а также их обработка;  $\mathbf{o}$
- запись готового проекта на CD и DVD диски и публикация на видеохостингах и сайтах;  $\mathbf{o}$
- $\mathbf{O}$ использование встроенных эффектов;
- импортфото и видео с камеры в редактор.  $\mathbf{o}$

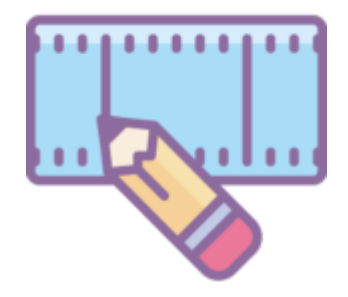

С помощью Windows Movie Maker можно склеивать и обрезать ролики, а также добавлять переходы, титры и заголовки. Перед сохранением проекта можно настроить качество [видео](https://movie-maker-windows.ru/how-to-crop-a-video-in-movie-maker/).

# <span id="page-1-1"></span>Как работать с Movie Maker

Редактор входит в стандартный набор приложений для Windows ME, XP и Vista. Для новых версий операционной системы скачать Movie Maker можно на сторонних сайтах. На примере версии Movie Maker 2.6 рассмотрим, как работать в программе.  $\lambda$  Перед тем, как переходить к созданию видео, необходимо изучить интерфейс. Он состоитиз нескольких основных элементов:

- 1. Главная панель с разделами выпадающего меню.
- 2. Окно с контентом.
- 3. Шкала времени и раскадровки.
- 4. Окно с предварительным просмотром получившегося видео.

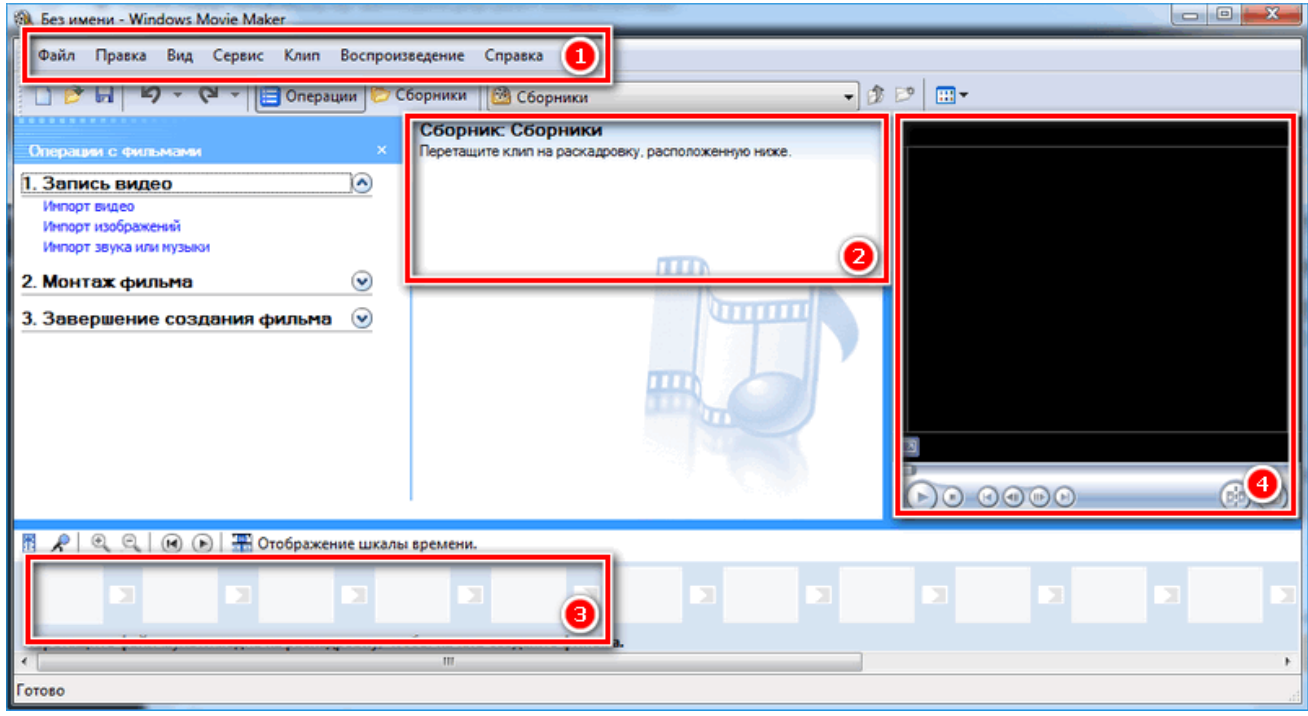

Импортировать можно видео, аудио файлы и изображения. Основные команды и функции находятся в главном окне.

### <span id="page-2-0"></span>Добавление видео и звука

Работать в Movie Maker можно с контентом, который заблаговременно добавляется в редактор. Для начала видео или изображение нужно импортировать.

Для этого сделайте следующее:

1. В блоке слева в разделе «Запись видео» нажмите на нужную кнопку для импорта.

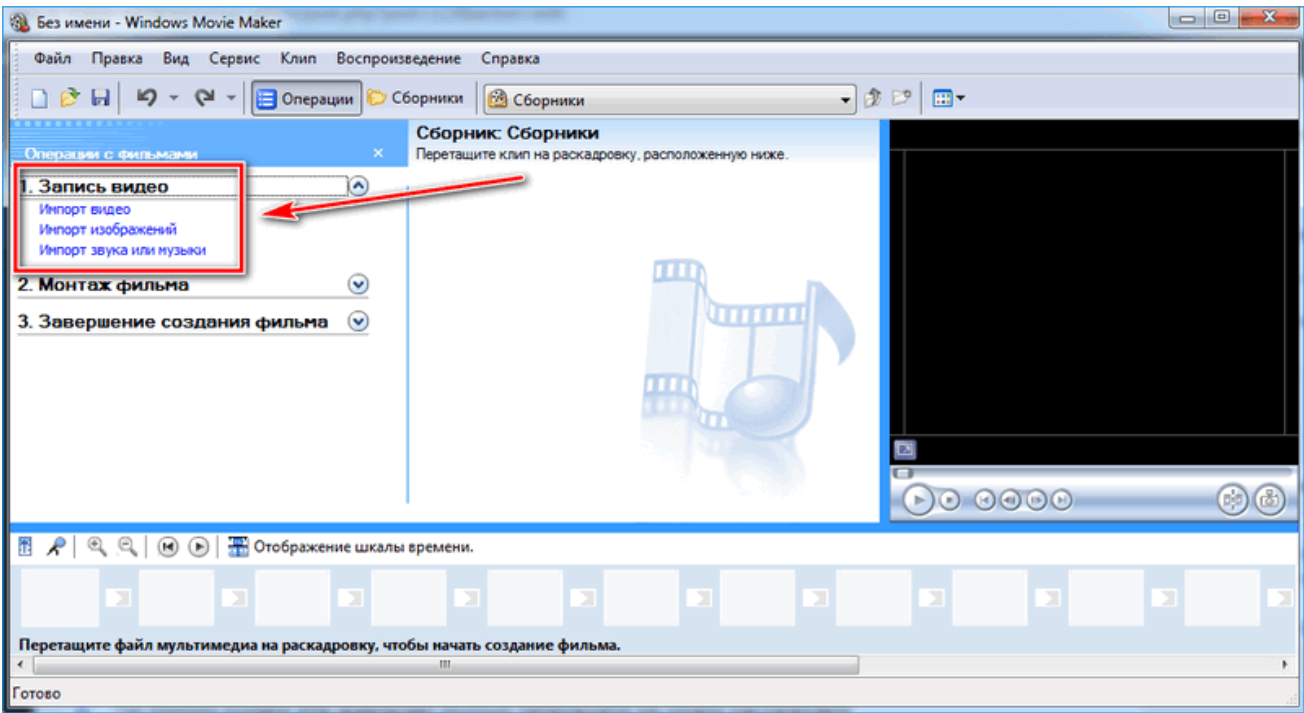

- 2. Автоматически откроется проводник системы.
- 3. Выберите файлы: они переместятся в окно контента Movie Maker.

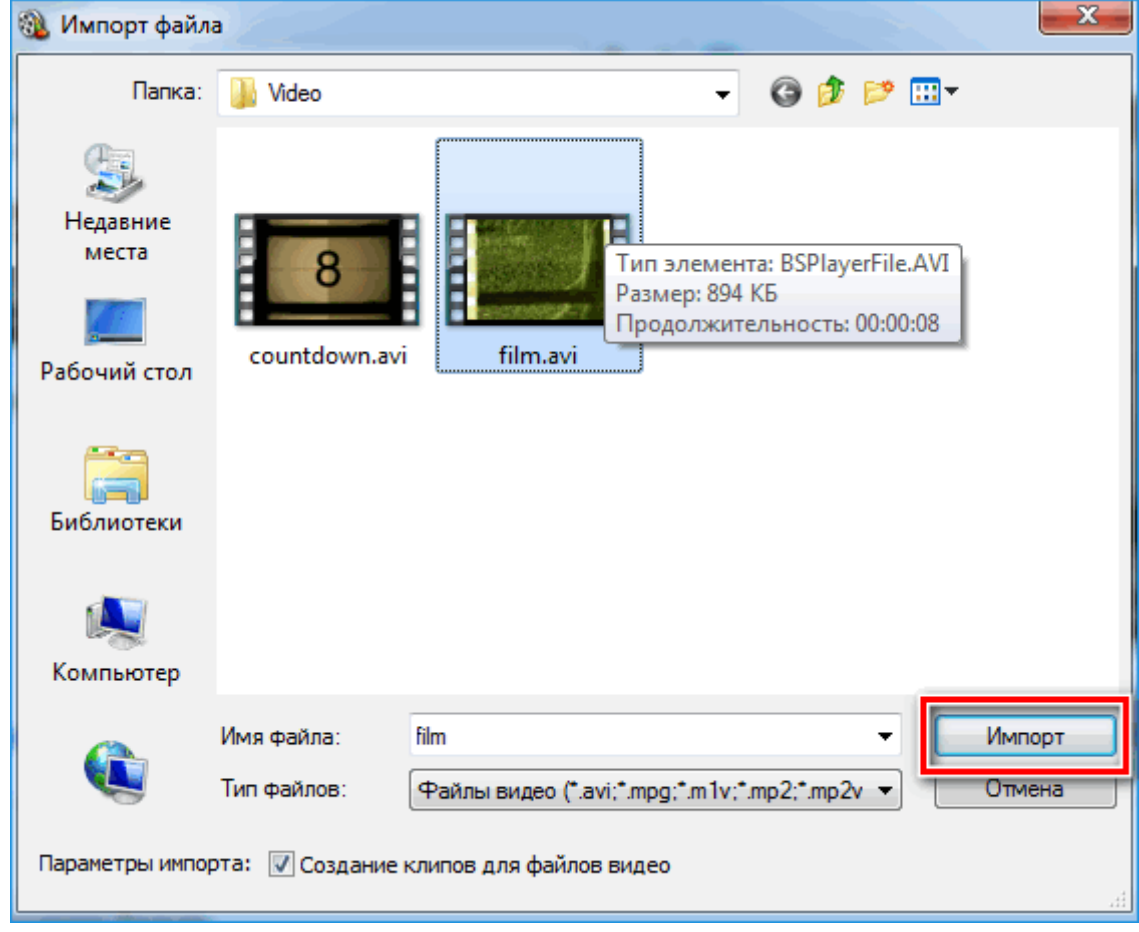

4. Ролики или анимацию мышью перетащите на шкалу раскадровки.

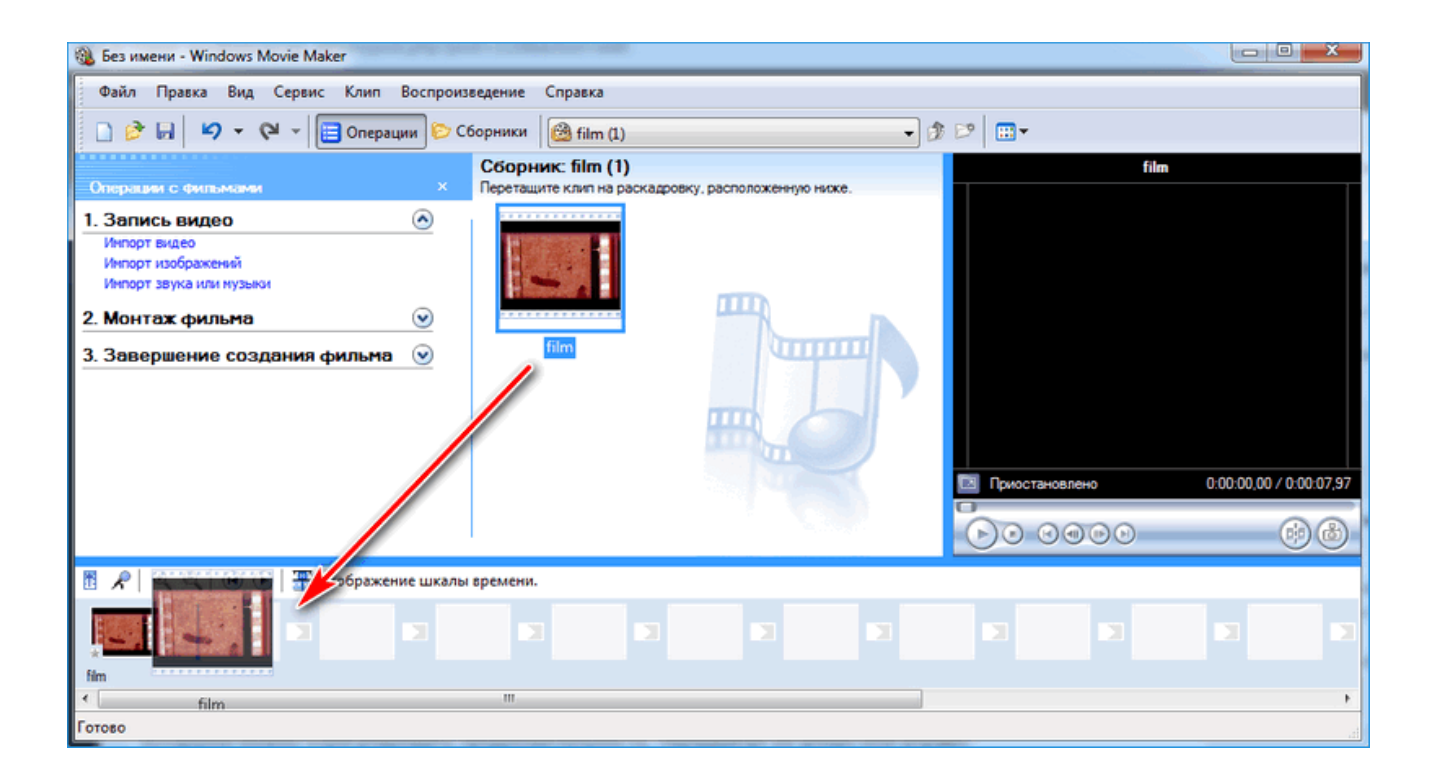

Если порядок файлов нужно поменять, сделать это можно прямо на шкале. Чтобы уменьшить продолжительность ролика, откройте отображение шкалы времени и щелкните по файлу левой кнопкой мыши. Появятся две красные стрелочки, которыми можно отрегулировать продолжительность, передвигая их влево или вправо.

### <span id="page-4-0"></span>Как вырезать фрагмент из видео

Иногда требуется убрать из видео лишнюю часть, например, в середине.

Пошагово рассмотрим, как вырезать часть ролика из любого места:

- 1. Поставьте ползунок на временной шкале в том месте, где нужно обрезать ролик.
- 2. Нажмите на верхней панели «Клип», затем выберите «Разделить».

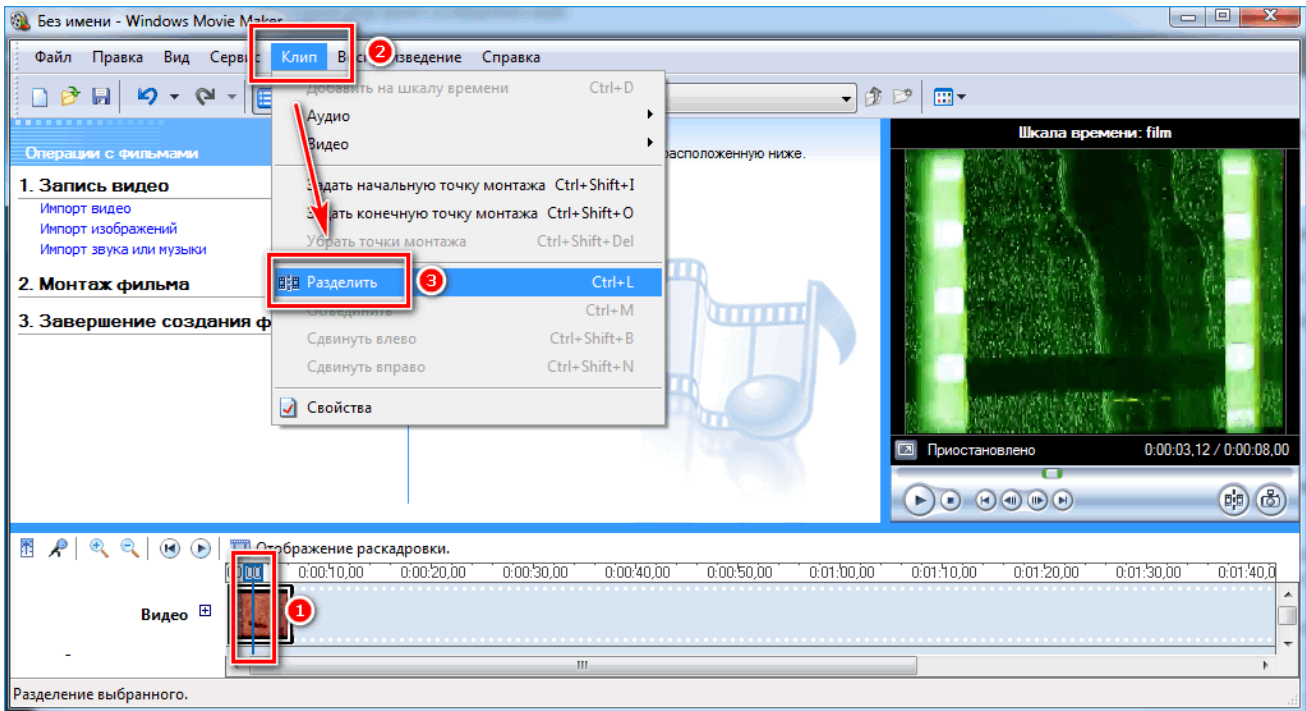

- На шкале будетвидео, что запись разделилась на две части. После этого нужно определить, где закончится вырезанный фрагмент. Поставьте курсор в это место и повторите действие через меню. 3.
- 4. Выделите вырезанный участок и удалите его нажатием клавиши Del.

Команде «Разделить» присвоена горячая комбинация клавиш Ctrl + L.

Если нужно убрать звук из ролика, сделать это можно через меню «Клип». Наведите курсор на строку «Аудио» и в появившемся списке кликните по «Выключить».

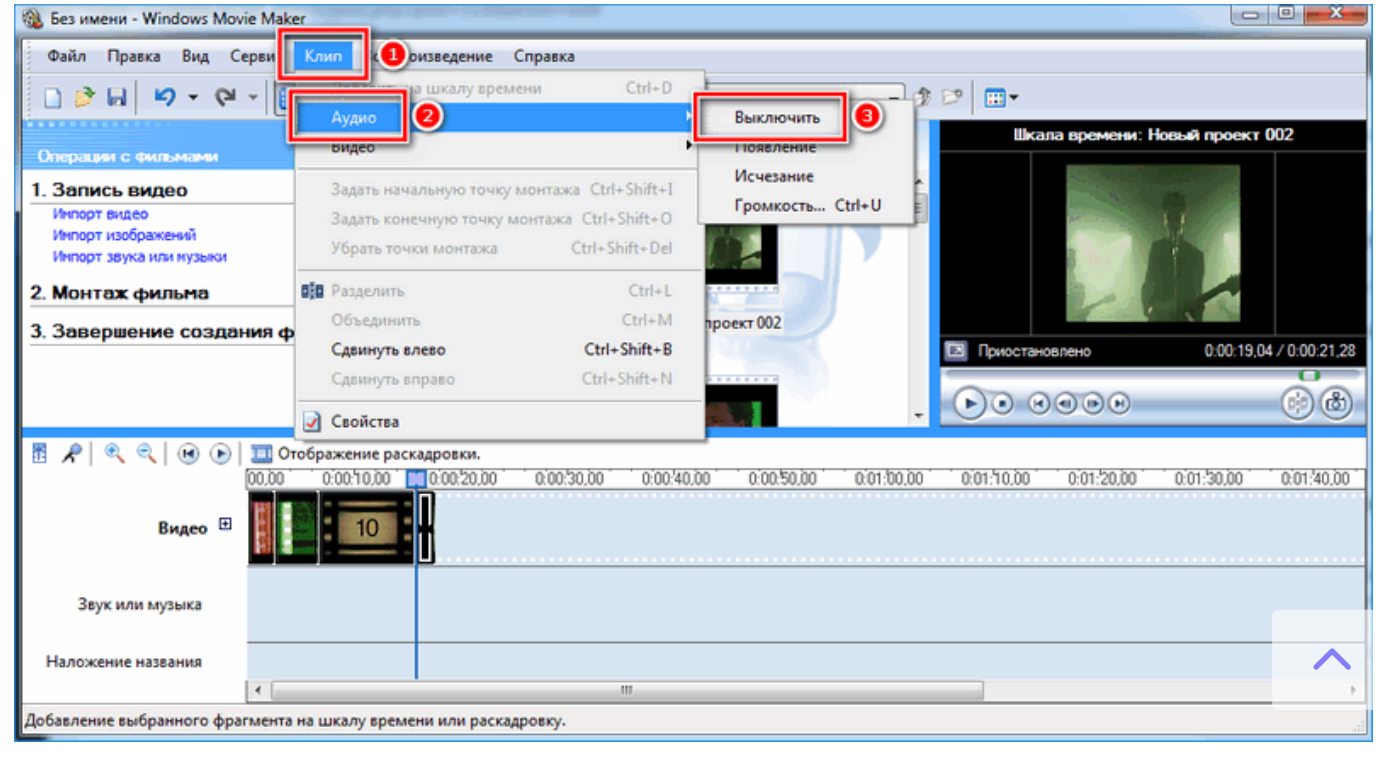

# <span id="page-6-0"></span>Работа с эффектами

С помощью Windows Movie Maker можно накладывать на ролик эффекты.

Для этого действуйте следующим образом:

1. Перейдите в список функций «Видео» через меню «Клип».

#### 2. Выберите пункт«Видеоэффекты».

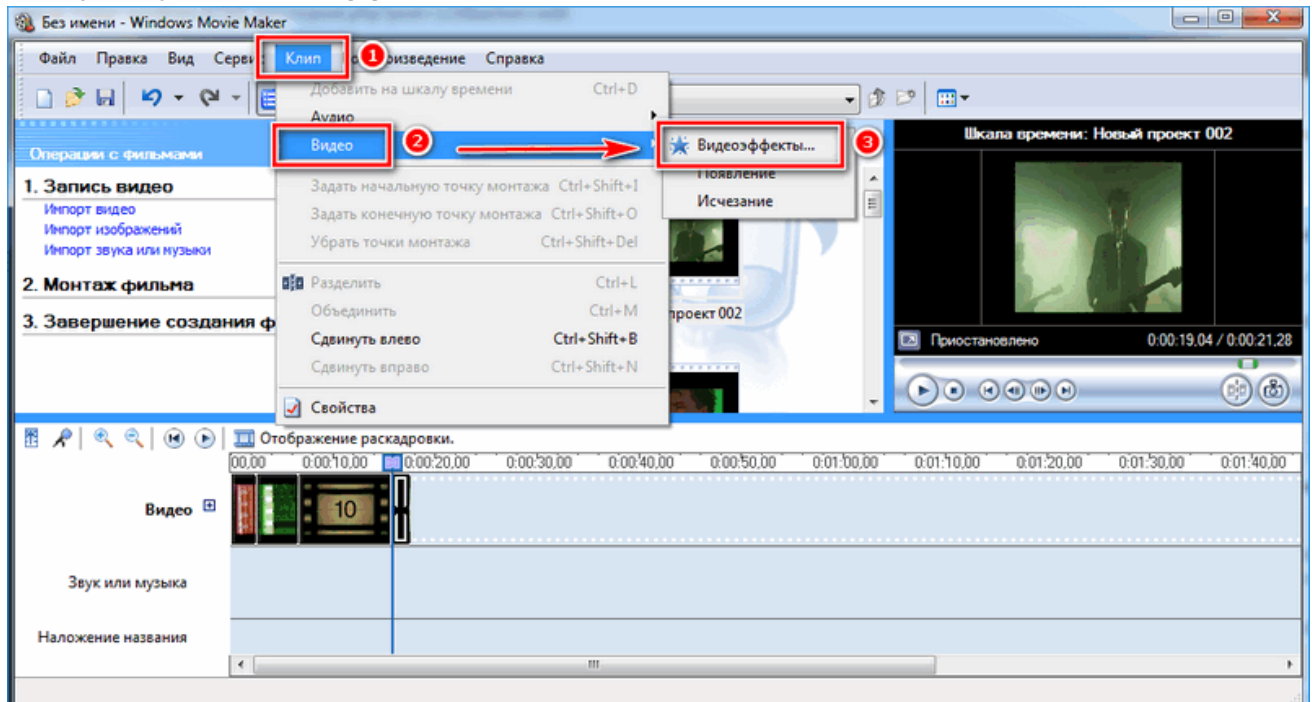

3. Откроется окно, в котором можно управлять эффектами: накладывать их или удалять.

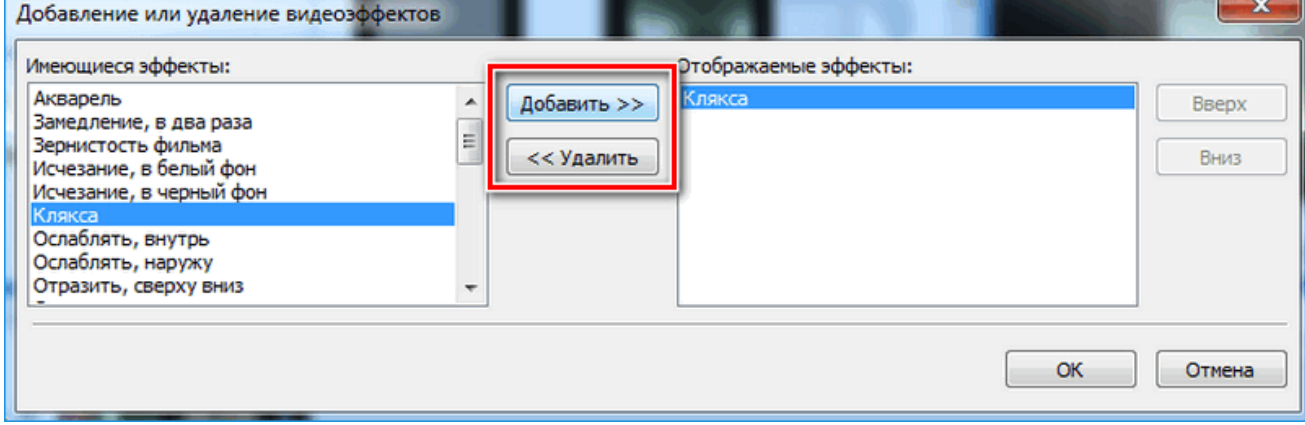

В отличие от большинства редакторов, в Movie Maker нет функции предпросмотра эффектов.

### <span id="page-6-1"></span>Как добавить титры

Для создания законченного видеоролика можно наложить заголовок или титры:

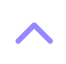

- 1. Нажмите на меню «Сервис».
- 2. Выберите функцию «Название и титры».

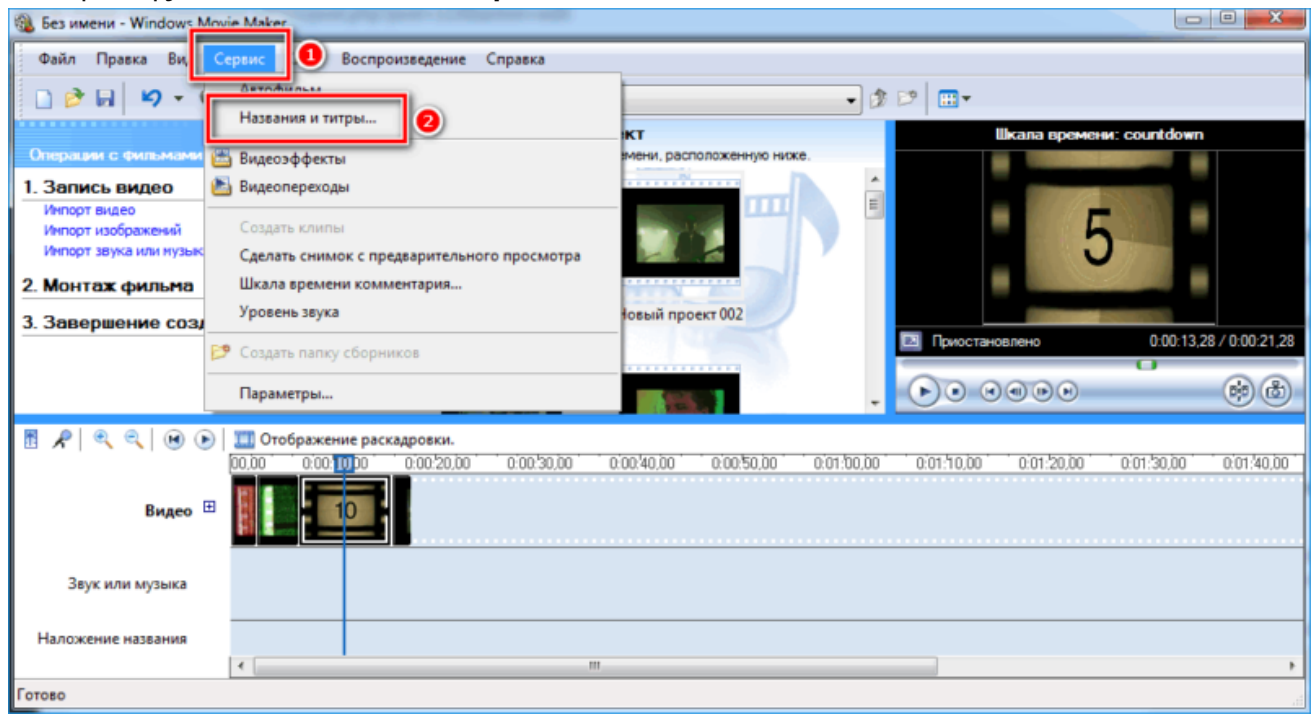

3. В появившемся окне выберите то, что нужно разместить.

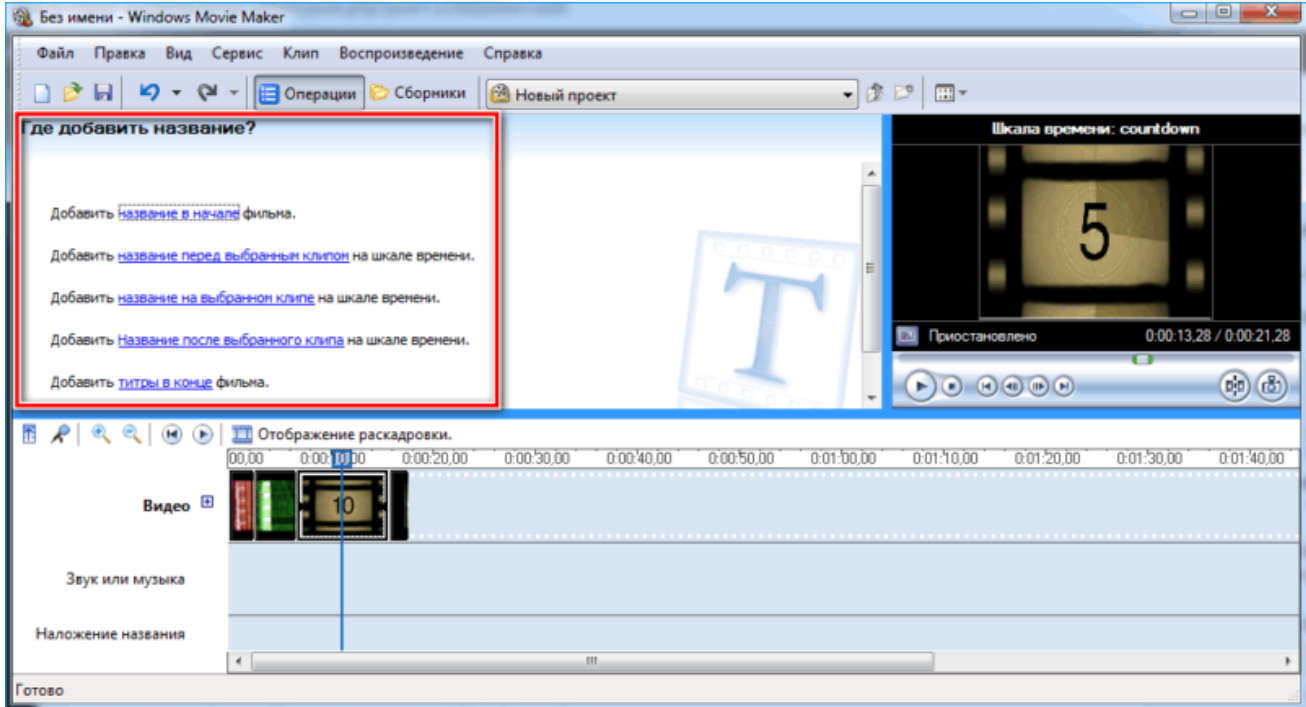

4. В специальном поле введите тексти щелкните по кнопке «Готово».

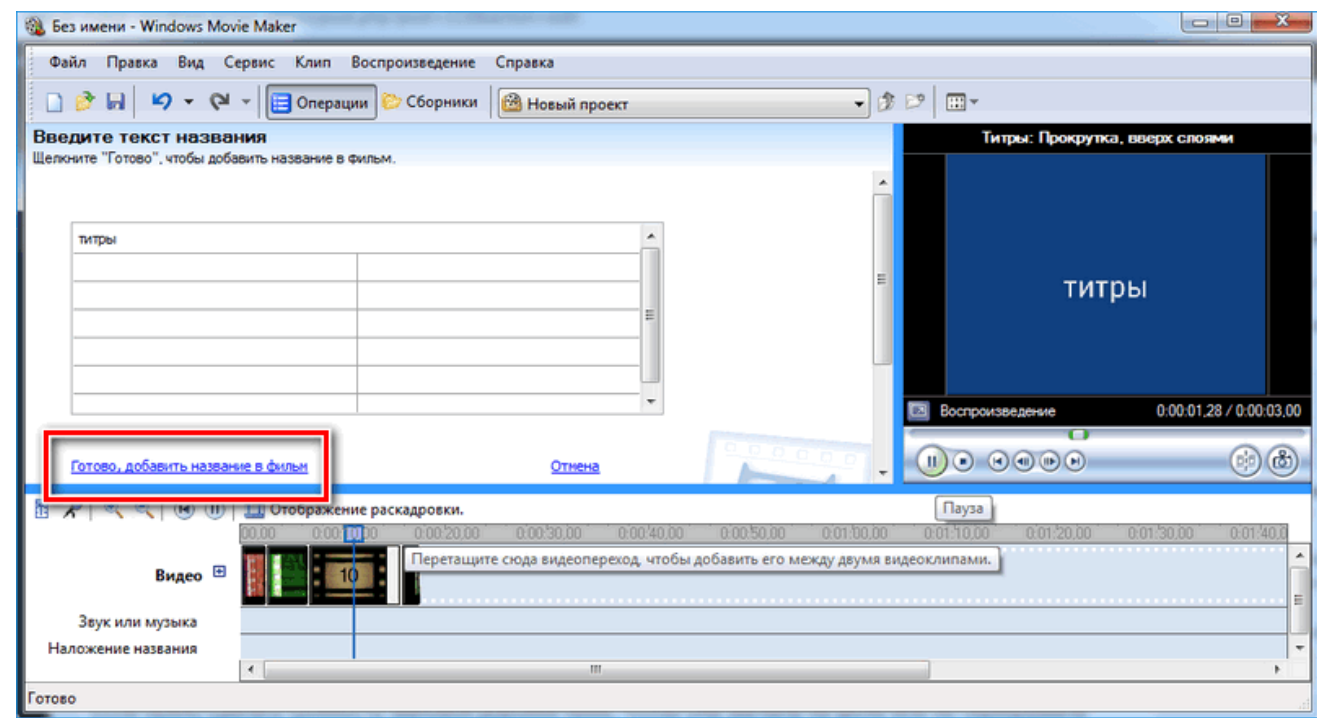

© Редактор позволяет добавить титры в начале или в конце ролика, а также наложить заголовок на выбранном клипе, перед или после него.

### <span id="page-8-0"></span>Настройка уровня громкости

Если нужно сделать громкость звуковой дорожки ниже, чтобы она звучала на фоне или не перекрывала голос, то настроить уровень можно следующим образом:

- 1. В нижней области кликните по иконке «Уровень звука», которая представляет собой вертикальную шкалу.
- В появившейся шкале можно определить преобладание звука из видео или наложенной музыки с 2. помощью ползунка.

 $\hat{\mathcal{L}}$ 

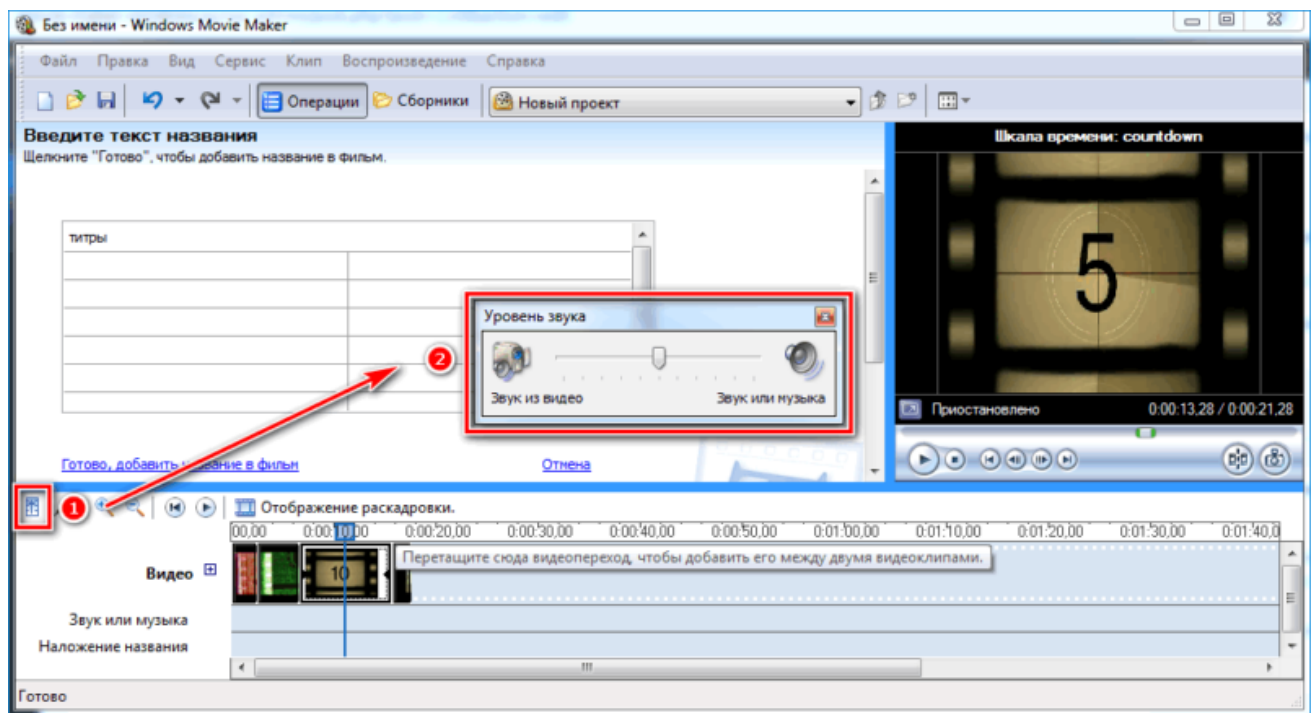

Есть еще один способ регулировки громкости. Для этого выберите на шкале раскадровки аудио или видео файл, для которого нужно определить уровень звука. Затем щелкните по меню «Клип», наведите курсор на «Аудио» и в появившемся списке нажмите на «Громкость». В шкале сделайте нужные настройки.

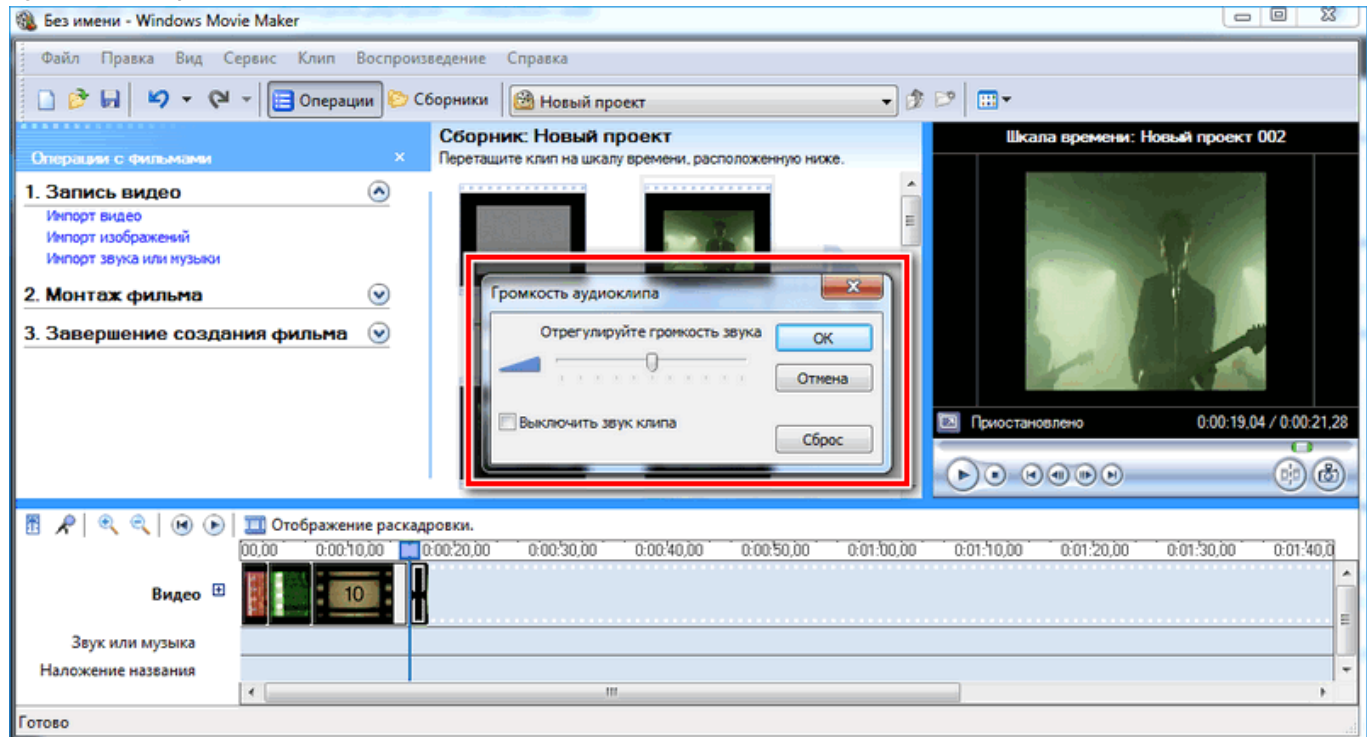

### <span id="page-9-0"></span>Как добавить переходы

Чтобы соединить несколько отдельных роликов в один, следуйте инструкции:

- 1. Перетащите первый файл на временную шкалу.
- 2. Перенесите второй ролик, который должен идти вслед за первым. Они автоматически склеятся.

 $\hat{\mathcal{L}}$ 

<mark>3.</mark> Чтобы добавить <u>[переходы](https://movie-maker-windows.ru/windows-movie-maker-transitions/)</u>, в левой панели разверните меню **«Монтаж фильма»** и выберите

#### «Просмотр видео переходов».

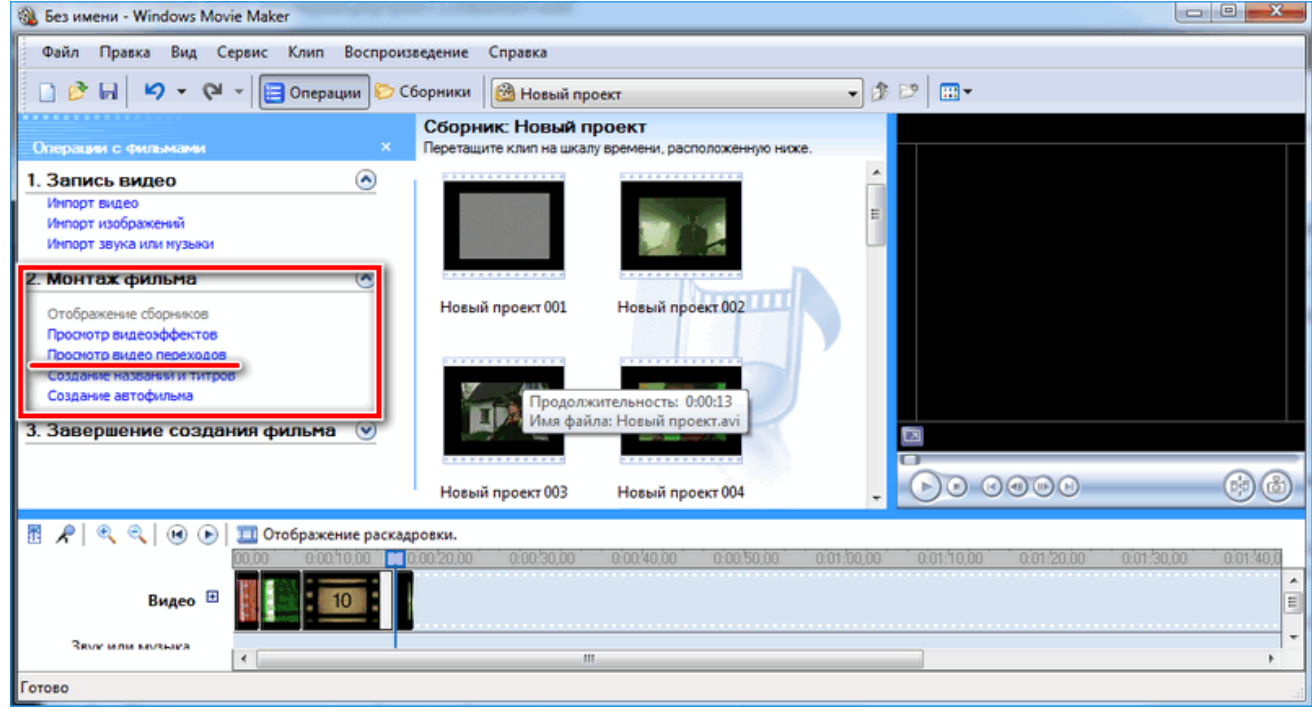

4. Появится новое окно, где будетотображен список всех доступных переходов.

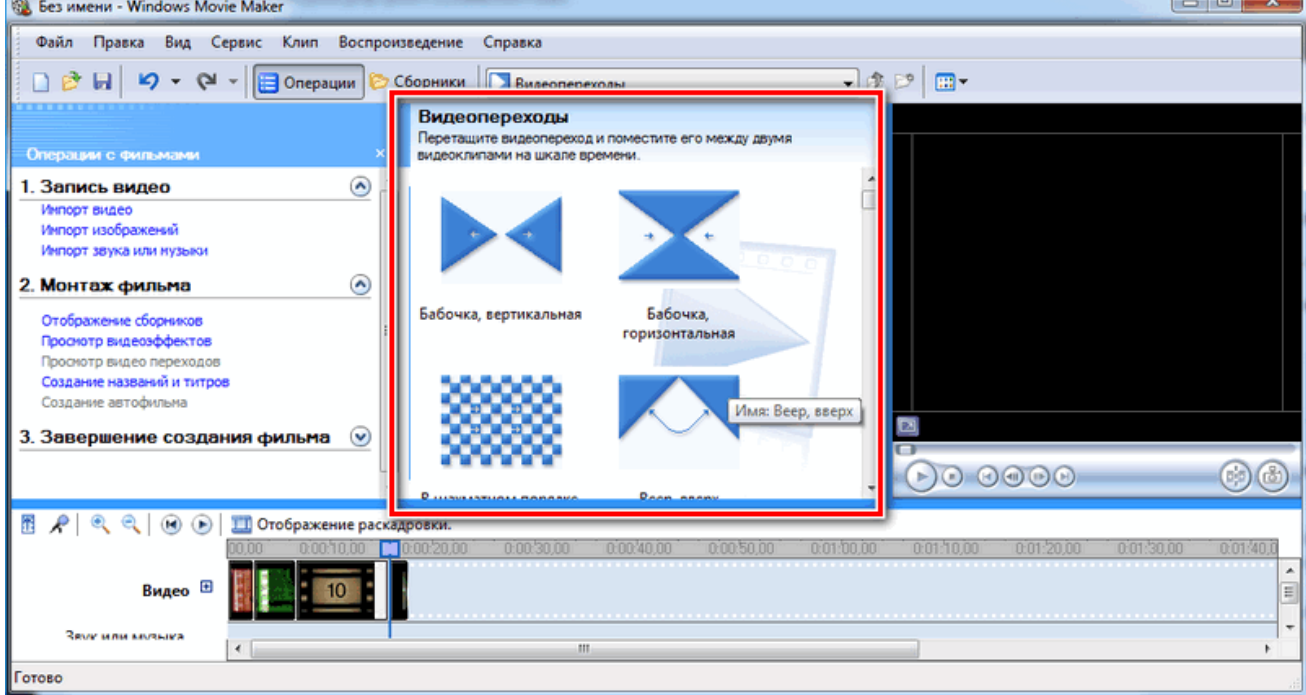

5. Выберите переход и перетащите его на стык между двух роликов.

<span id="page-10-0"></span>Смена кадров получается плавной, визуально ее приятно просматривать. Без них ◆ картинка кажется дерганной и не всегда логичной. Для каждого перехода можно<br>применять эффекты.

 $\lambda$ 

Чтобы сохранить получившийся результатв формате видео для Windows 7, сделайте следующее:

- 1. Если требуется перейти в главное окно, нажмите на кнопку «Операции».
- 2. Разверните меню слева «Завершение создания фильма».
- 3. Нажмите на кнопку «Сохранение на компьютере».

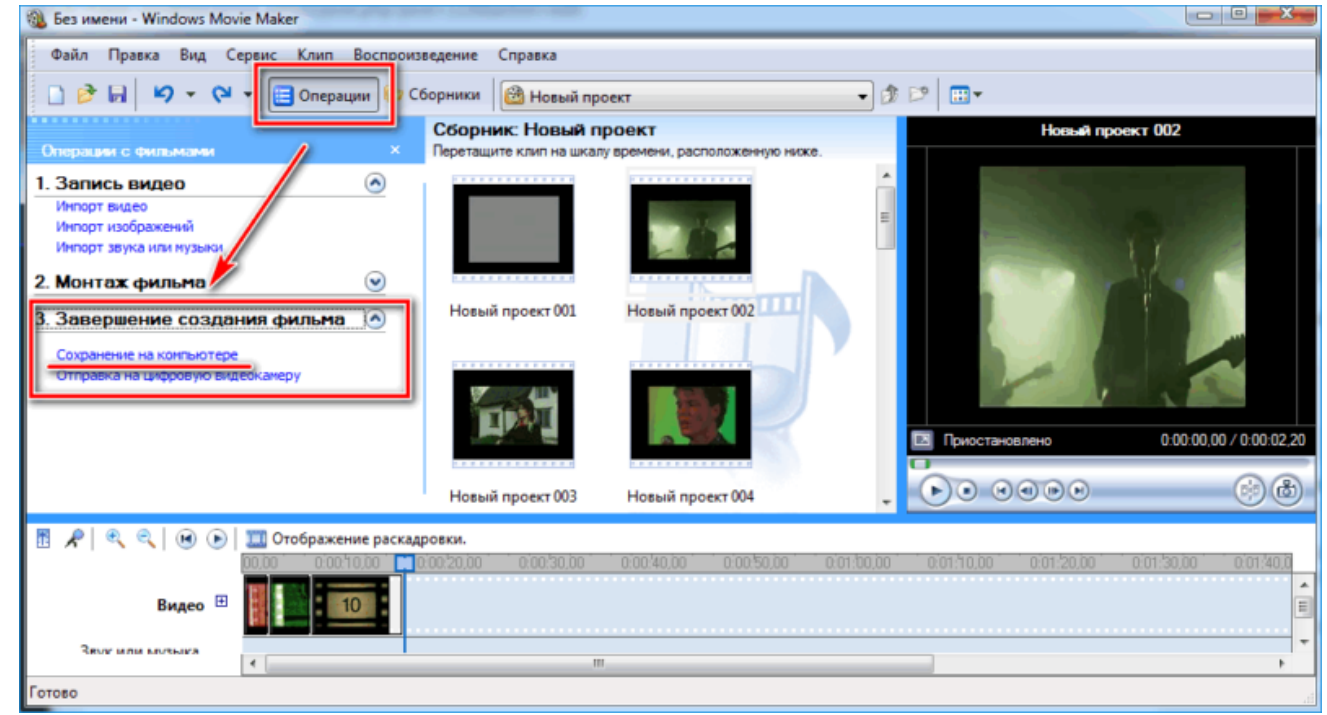

- Запустится Мастер сохранения фильмов. Здесь введите название ролика, а также укажите путь для сохранения. 4.
- 5. Нажмите на кнопку «Далее».

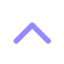

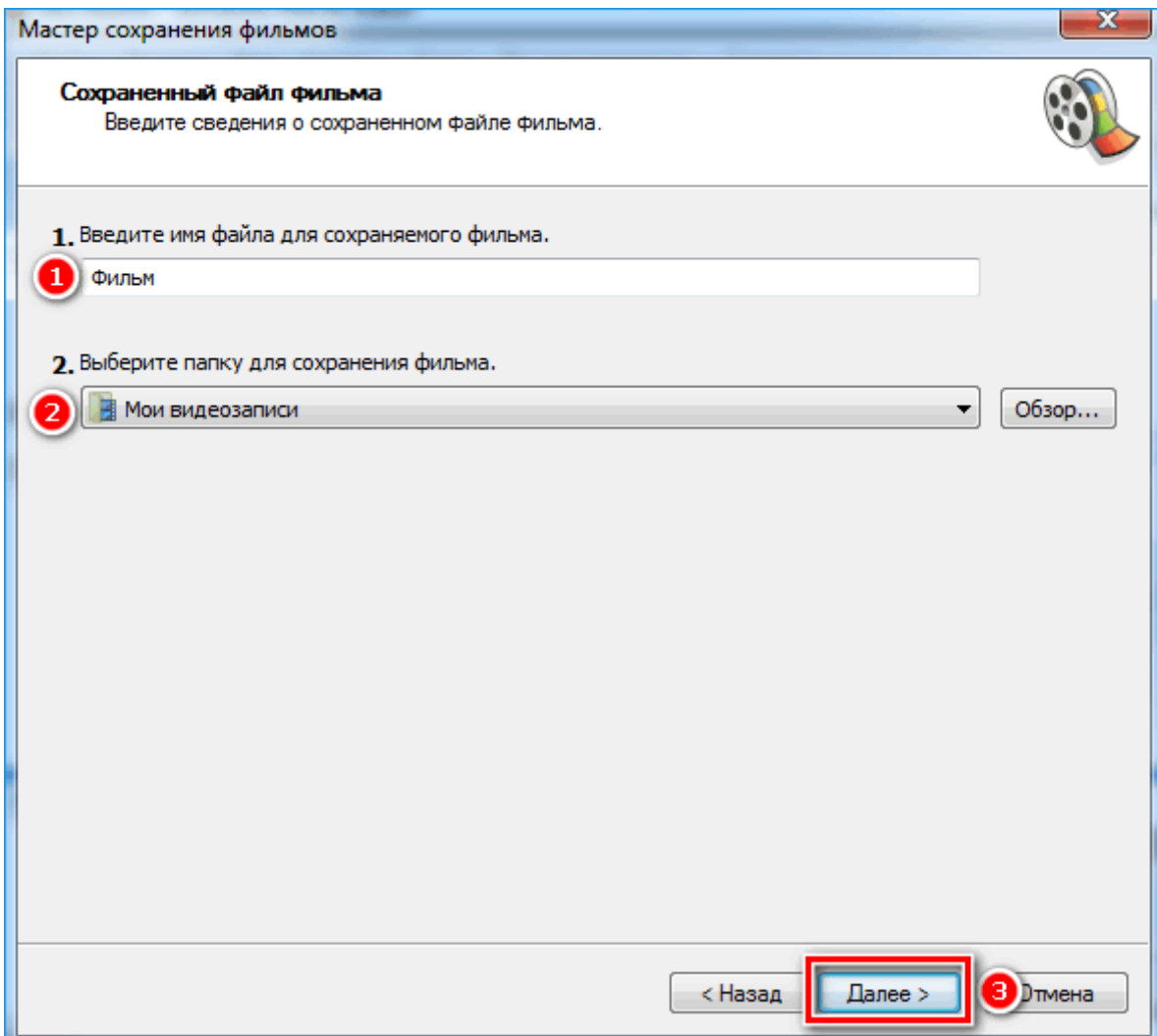

- 6. В следующем окне можно настроить качество ролика. Внизу отображается его размер.
- 7. Щелкните по кнопке «Далее».